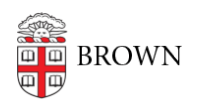

[Knowledgebase](https://ithelp.brown.edu/kb) > [Security](https://ithelp.brown.edu/kb/security-2) > [1Password](https://ithelp.brown.edu/kb/1password) > [Transfer Items from LastPass to 1Password](https://ithelp.brown.edu/kb/articles/transfer-items-from-lastpass-to-1password)

## Transfer Items from LastPass to 1Password alexander rodriguez - 2024-09-30 - [Comments \(0\)](#page--1-0) - [1Password](https://ithelp.brown.edu/kb/1password)

## **Transfer Items from LastPass to 1Password You can transfer your passwords, Secure Notes, and other items from LastPass into 1Password in the desktop app.**

[Import your LastPass data using 1Password's in-app importer](https://www.youtube.com/watch?v=gaeIe9kXrNs)

To import your data from LastPass, you'll need to log into your 1Password business account. If you received an email inviting you to join a family or team account, follow the instructions in the email.

After you've created your 1Password account, install the 1Password desktop app for Mac, Windows, or Linux and sign in, then follow the steps below to import your LastPass data.

[Use Watchtower to find any other passwords you need to change](https://support.1password.com/watchtower/). Watchtower tells you about password breaches and other security problems with the items you have saved in 1Password.

## **Before you begin**

**Before you begin, learn more about what happens when you import your data from LastPass to 1Password:**

- Shared folders will be converted to vaults, and will include their group permissions if you create groups in your 1Password account with the same names as your LastPass groups. Learn more about [how shared folder](https://support.1password.com/import-lastpass/#appendix-shared-folder-permissions) [permissions are imported.](https://support.1password.com/import-lastpass/#appendix-shared-folder-permissions)
- Shared folders can only be imported by someone who has administrator privileges in the shared folder. After a shared folder is imported, it will not be available for other administrators to import.
- To import shared folders in 1Password Teams or Business, you'll need permission to create vaults.

When you import your data, your item types will change:

LastPass item type 1Password item type

Password Login

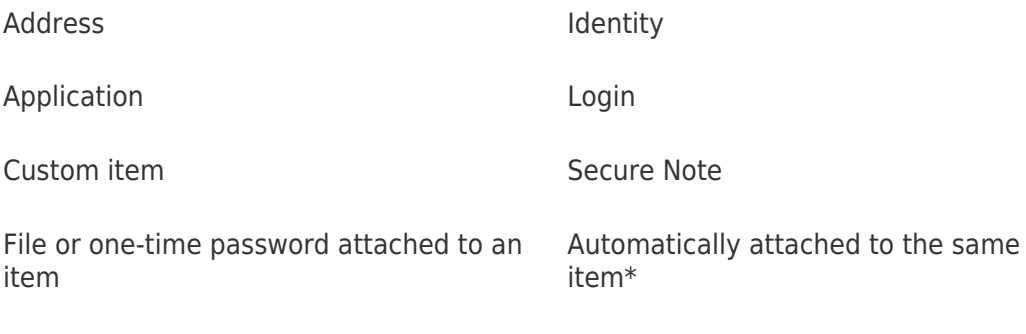

Bank Accounts, Credit Cards, and others Equivalent item type

 \* If you use LastPass Authenticator, one-time passwords saved in it won't be imported, but you can manually [add them to 1Password](https://support.1password.com/one-time-passwords/) after you've imported your other data.

To make sure nothing is left behind, 1Password also imports account-related settings and other metadata as Secure Notes. These can be found in the Imported Unknown Data vault. You can review and archive them if you don't need them.

To import your data in the 1Password desktop app, follow these steps on your computer:

- 1. Open and unlock 1Password desktop app for Windows/Linux/Mac.
- 2. On Windows/Linux Click the 3 dots on the left-hand side > Import > LastPass.
- 3. On Mac, from the menu bar, choose File > Import > LastPass.
- 4. Enter your LastPass account details. NOTE: You must have Duo mobile set up so that you may receive push notifications. Without push notifications, the import will fail.
- 5. Select Only import folder sharing permissions to update the permissions for shared folders you've already imported without making other changes.
- 6. Select Map user email addresses to map shared folder permissions for people who have different email addresses in 1Password than they did in LastPass. You'll only see this option if you're a LastPass admin.
- 7. Click Import to begin the import process.

## Related Content

- [Introduction to 1Password](https://ithelp.brown.edu/kb/articles/introduction-to-1password)
- **[1Password Frequently Asked Questions \(FAQ\)](https://ithelp.brown.edu/kb/articles/1password-frequently-asked-questions-faq-2)**
- [Activate 1Password Families](https://ithelp.brown.edu/kb/articles/activate-1password-families)